### **Quick Start Guide: Using Zoom for Pre-recorded Lectures**

#### **This guide will walk you through how to record your lecture using Zoom**

- 1. Microphone and speaker settings
- 2. Accessing Zoom with your ITSC email
- 3. Recording a Lecture
- 4. Sharing Zoom recording with students via Canvas

#### **1: Check the configuration of your microphone and speaker**

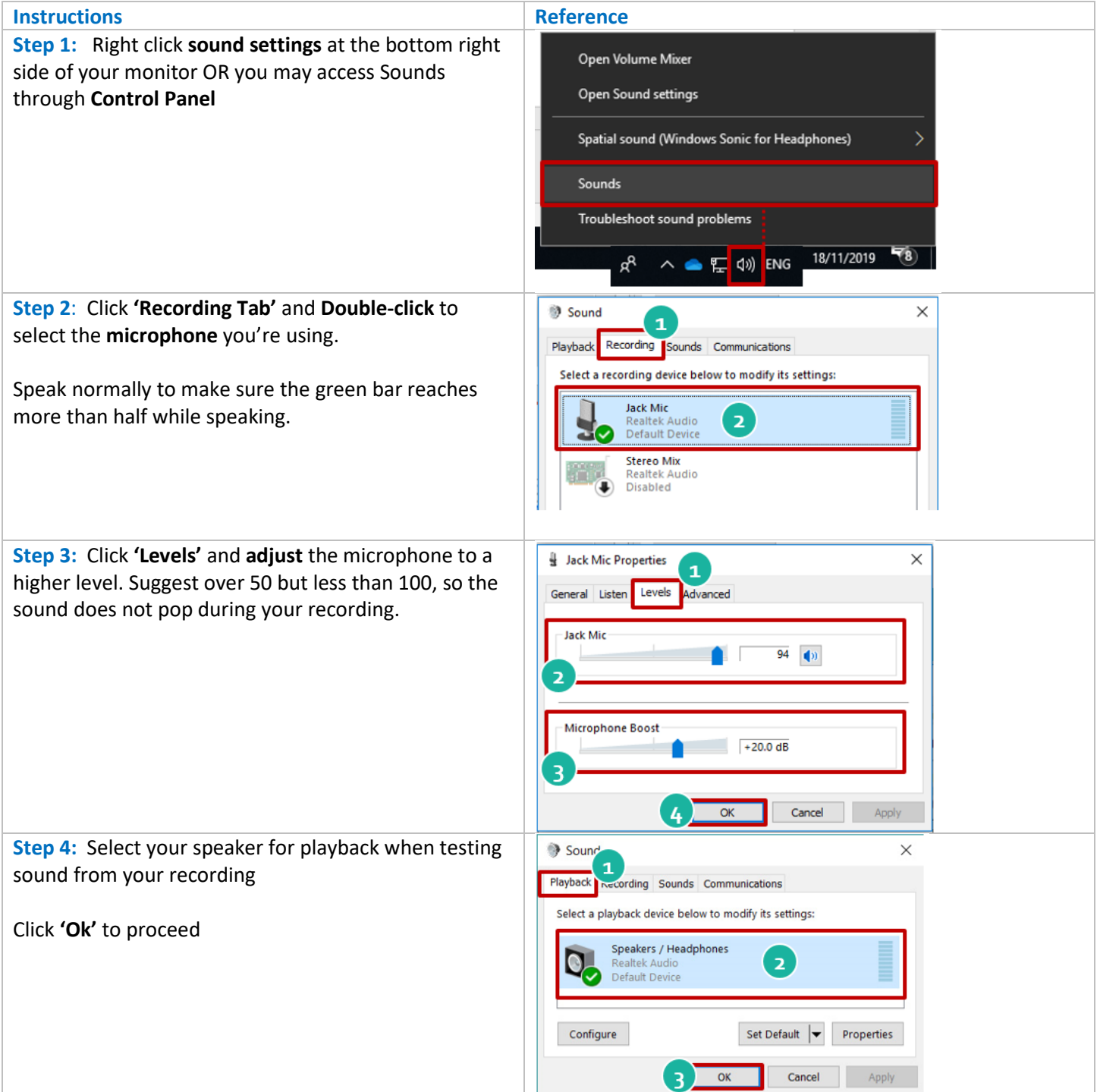

## **2: Accessing Zoom with your ITSC email**

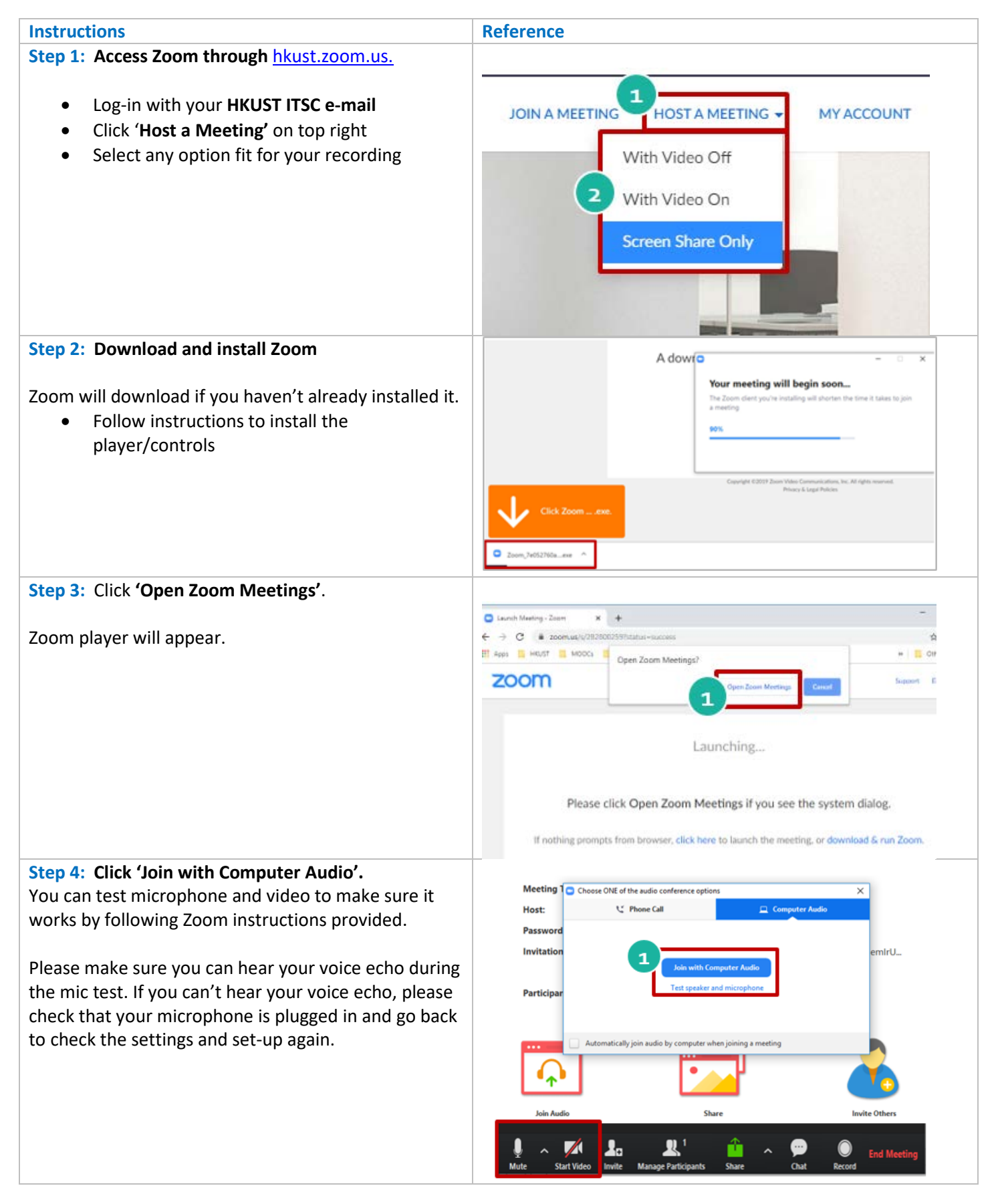

### **3: Recording Lecture**

[Quick Visual Help Video](https://www.youtube.com/watch?v=AYzPS28rg7E) | [Zoom Help videos](https://support.zoom.us/hc/en-us/articles/206618765-Zoom-Video-Tutorials)

- **This may take a bit of practice before the real recording. Please test sounds and functions before real recording.**
- **Can turn on/off video to show face when talking directly to students and when not sharing screen.** 
	- o Example: Turn on video to welcome students, turn it off to share PowerPoint/screen, or can have both video and PowerPoint/screen on when elaborating content on the screen. Video helps engage students.
- **Can share screen and narrate through PPTs, websites, software, etc.**
- **Can annotate/write on the screen**

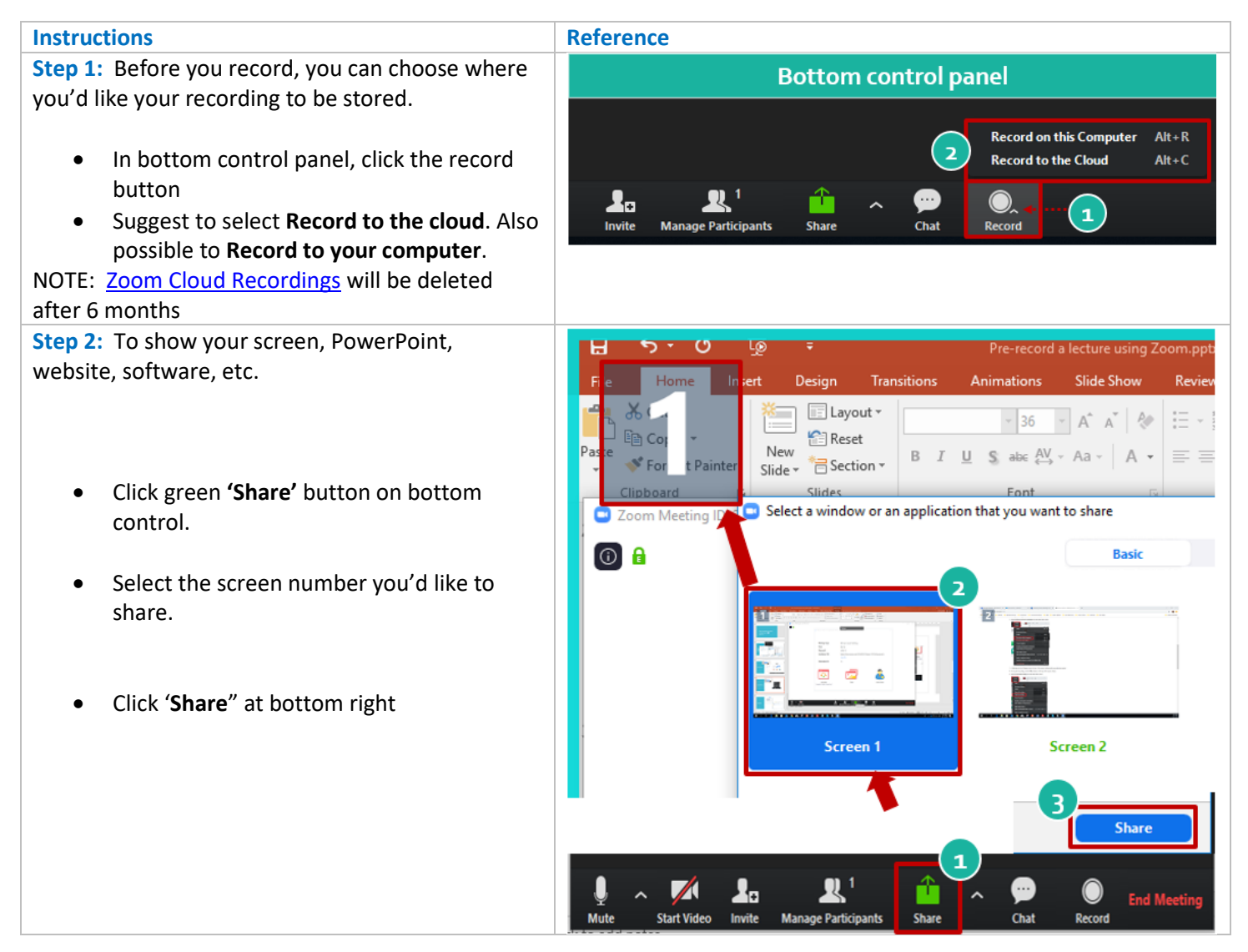

![](_page_3_Picture_168.jpeg)

```
• Click 'zoom.mp4' to play back your 
recording
```
• **Rename your file,** so it is meaningful to students and easy to identify each Week and each lecture segment for that week. Ex: 1.1 Intro to\_1.2 Strategy\_1.3 Impacts 2.1\_\_, 2.2\_\_, 2.3\_\_

#### **Your recording is now ready for use. Skip to next section**

**Step 5b:** If you selected **Record to the cloud**, go to <https://hkust.zoom.us/recording>

- Select your **recording file** from the list
- After, click **'Share'** to get recording link.

**Note:** Recording will be deleted after 6 months, please download a back-up to your computer.

**File settings and copy recording link**

- Toggle on **'Share this recording'**
- Select **'Only authenticated users can view'**
- Select if students can **download your recording**
- Copy the **Meeting recording link**

![](_page_4_Picture_12.jpeg)

![](_page_4_Picture_13.jpeg)

# **4a: Sharing with students using Canvas video upload**

![](_page_5_Picture_120.jpeg)

![](_page_6_Picture_0.jpeg)

#### **4b: Sharing with students using Canvas external URL**

![](_page_6_Picture_147.jpeg)

**Step 2: Create Module item to external link in**  Add Item to Uploading Zoom Video to Canvas × **Canvas**  $\mathbf{1}$ **Create a module item by clicking + Module**  Add External URL v to Uploading Zoom Video to Canvas • **Select External URL**  $\phi$  Enter a URL and page name to add a link to any website URL to this module. • **Copy & Paste URL from previous step** https://hkust.zoom.us/recordir URL: • **Name the Canvas page with a meaningful title**  $\overline{\mathbf{3}}$ Page Name: Week 12 Zoom Clas • **Select to load in a new tab** Load in a new tab 4 **Alternatively, you can create a NEW Page and**  Indentation: Don't Indent  $\overline{\mathbf{v}}$ **paste all the Zoom recording links for that week**  5 **to ONE Canvas page. Add Item** Cancel **Step 3: Publish item and Send to Students**  $\dddot{H}$  v Uploading Zoom Video to Canvas  $\varnothing$ ŧ • **Publish** the Canvas item Week 12 Lecture - How to .mp4 • **Send Canvas announcement** to students with the link to the Canvas Module item $\overline{\phantom{0}}$ LINK:

https://canvas.ust.hk/courses/7289/files/2523749?module\_item\_id=387073